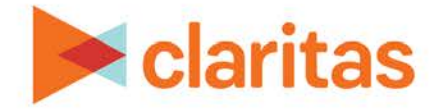

# **Analysis Areas Importing Analysis Areas**

## **OVERVIEW**

This document will take you through the process of creating analysis areas by importing a list of geographies or a polygon file.

# **LOCATE ANALYSIS AREA BUILDER**

1. From the homepage, click on Analysis Area.

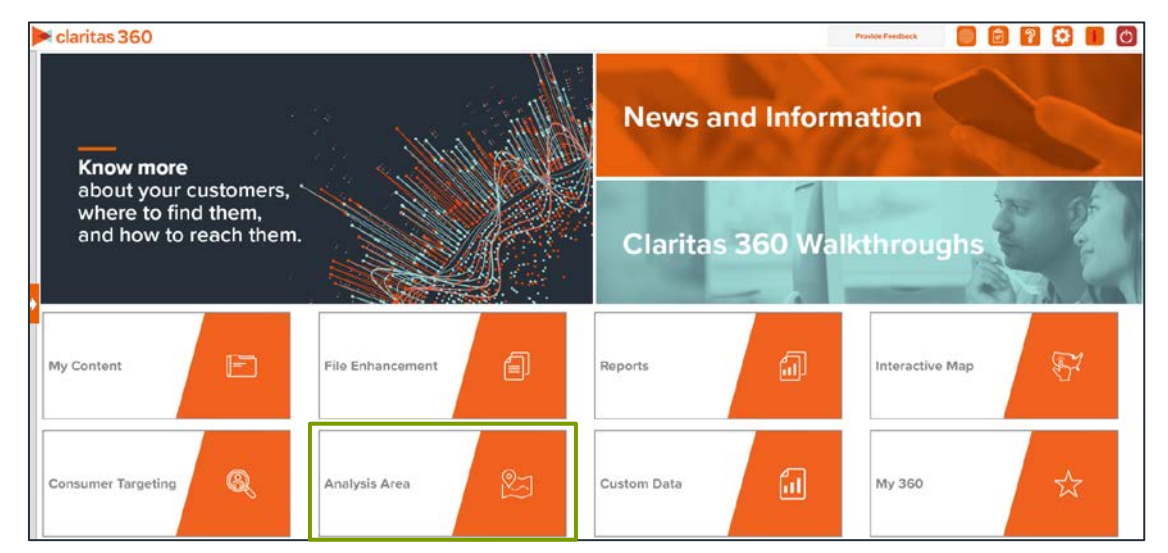

2. Select Import Analysis Area.

# **ENTER ANALYSIS AREA DETAILS**

1. Click Choose a file to browse out and select your geography or polygon file.

**Choose a file** No file chosen

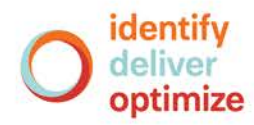

#### **If Importing a Polygon File**

When importing polygons, there are certain requirements that must be met:

- The imported file must be given a unique file name, that has not been used for a previously uploaded file.
- The imported file must contain no more than 25,000 polygons.
- The imported file must be a ZIP file consisting of tab, shp or mif files.
- "ID" cannot be used as field name (all uppercase). "ID" field names must be changed to either "Id" or "id" (e.g., Geography Id or Geography id).
- Depending on the type of polygon file being imported, certain file types must be included in the ZIP file:

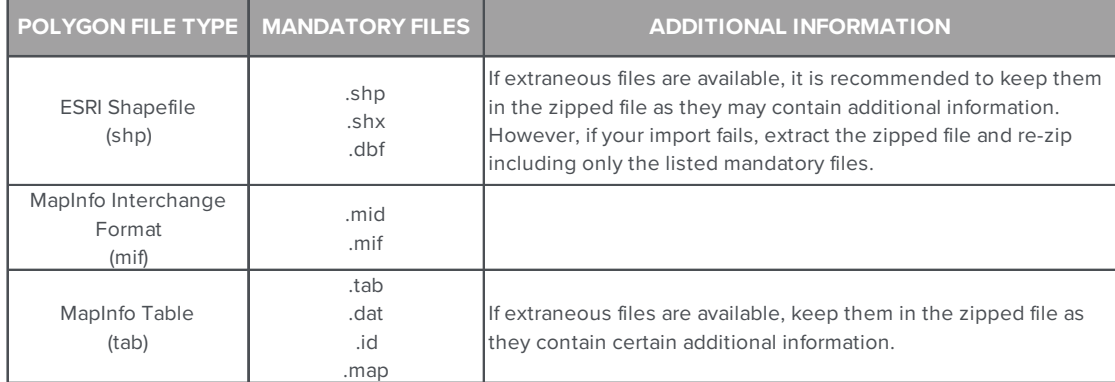

When a preview of the file appears, select the column containing the Analysis Area Name.

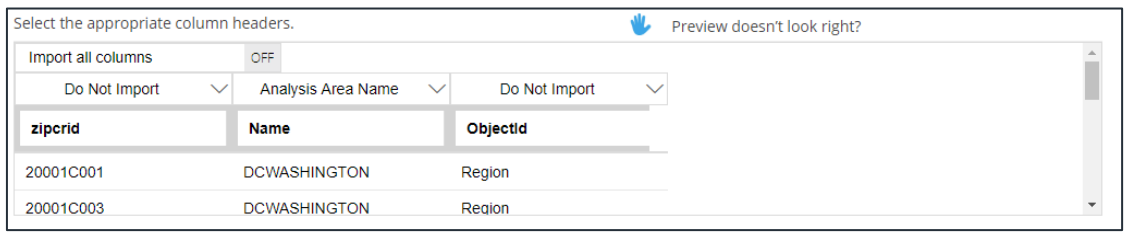

### **If Importing a Geography File**

When a preview of the file appears, select the columns you want to import. Columns that need to be specified include: Geography Level, Geography ID and Analysis Area Name. Other columns that can be imported include: Analysis Area Group Name and Area ID.

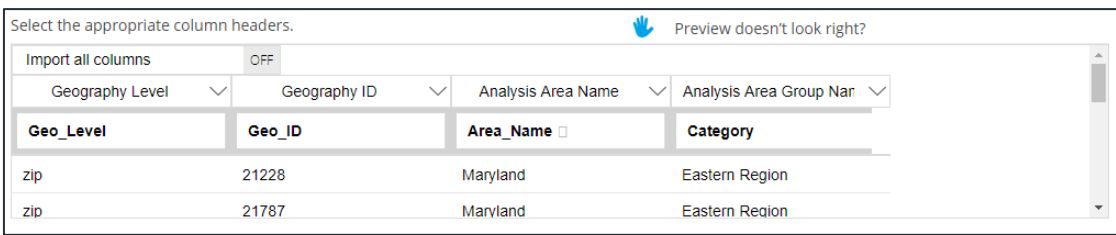

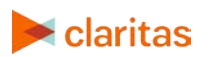

Go to the [Knowledge Center](https://claritas360.claritas.com/knowledgecenter/help/content/training/welcome_to_walkthroughs.htm) to view additional walkthroughs.<br>
Caritas Copyright © Claritas, LLC. All rights reserved. Copyright © Claritas, LLC. All rights reserved. 2 Note: If any of the records in the Geography ID column are missing leading zeros, the system will update those records to include the necessary leading zeros.

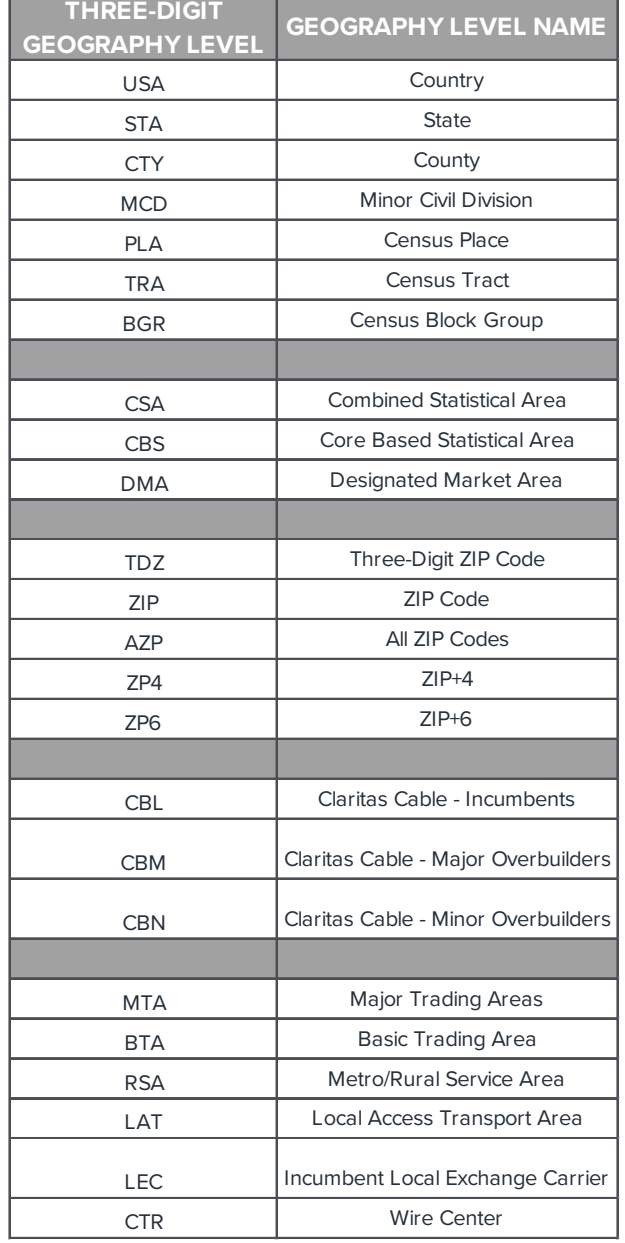

Geography level and the corresponding three-digit geography codes include:

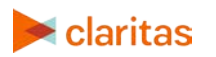

2. (Optional) To define how you want the analysis areas to display on the map, change the Edit the display style of the analysis area prompt to ON. Additional options will appear.

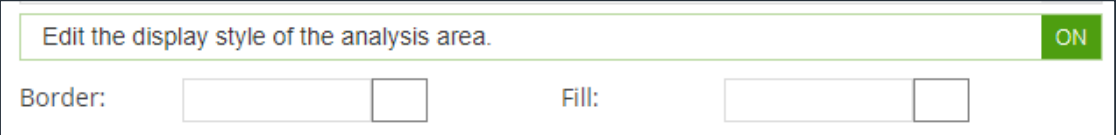

a. To customize the analysis area border settings, click the button next to Border. When the Border setting options box appears, click to select your desired border color; click and drag the Transparency slider to specify the transparency of the border; and then click Apply.

Note: A transparency of 100% means that there will be no color. 0% means full color.

b. To customize the analysis area fill settings, click the button next to Fill. When the Fill setting options box appears, click to select your desired border color; click and drag the Transparency slider to specify the transparency of your analysis area display; and then click Apply.

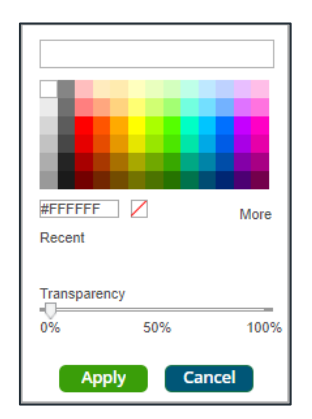

3. After verifying your selection, click Submit Job.

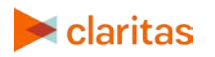

# **VIEW OUTPUT**

1. You will be notified that the area has been created. Click OK.

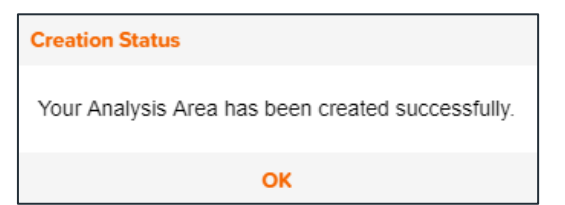

- 2. From the Use My Analysis Area screen you can select to do any of the following:
	- View the job
	- Create a Consumer Concentration or Location Detail report
	- View your analysis areas on the interactive map
	- Export your analysis areas
	- Create another analysis area

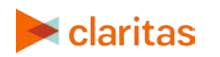